## AB Diagramme mit GeoGebra erstellen

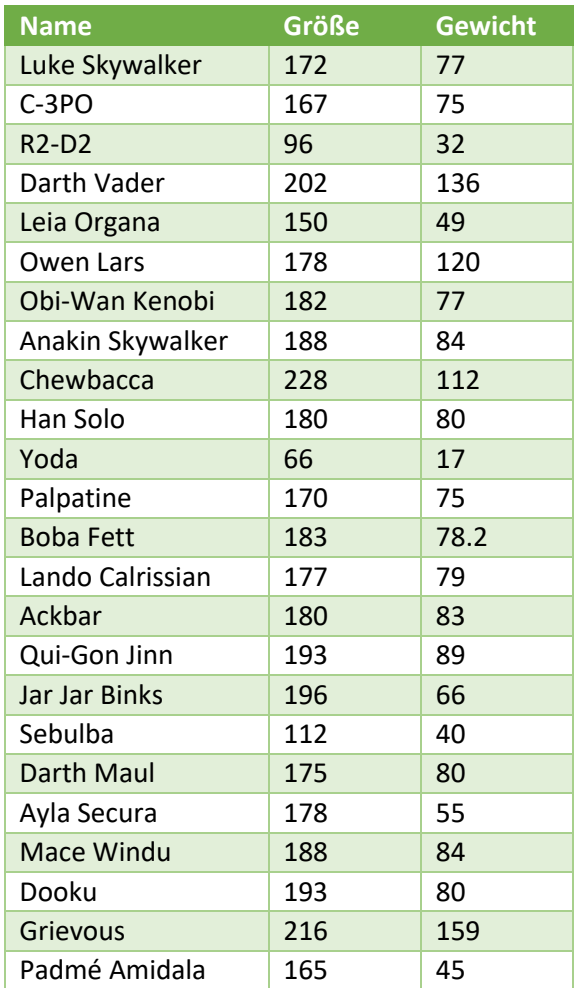

Du siehst hier die Größe und Masse einiger Charaktere aus Star Wars. Die Größe und die Masse der Charaktere sind numerische Variablen. Die Variable Name ist eine kategoriale Variable.

Wir wollen nun diese Daten grafisch in GeoGebra darstellen und einige wichtige Eigenschaften der Daten aus den Darstellungen herauslesen.

- 1. Öffne GeoGebra und zeige neben der Grafikansicht eine Tabellenansicht an.
- 2. Im ersten Schritt musst du die Tabelle mithilfe von STRG+C und STRG+V in die Tabellenansicht von GeoGebra einfügen. Achte darauf, dass die Dezimaltrennzeichen Punkte sind.
- 3. Wechsle in die Tabellenansicht.
- 4. Markiere die Spalte, deren Daten du darstellen möchtest und wähle das Werkzeug "Analyse einer Variable" aus.
- 5. Wähle im sich öffnenden Statistik-Fenster die Diagrammart und passe das Diagramm mithilfe der Einstellungen an.
- 6. Du kannst dann das Diagramm in das Grafik-Fenster kopieren.

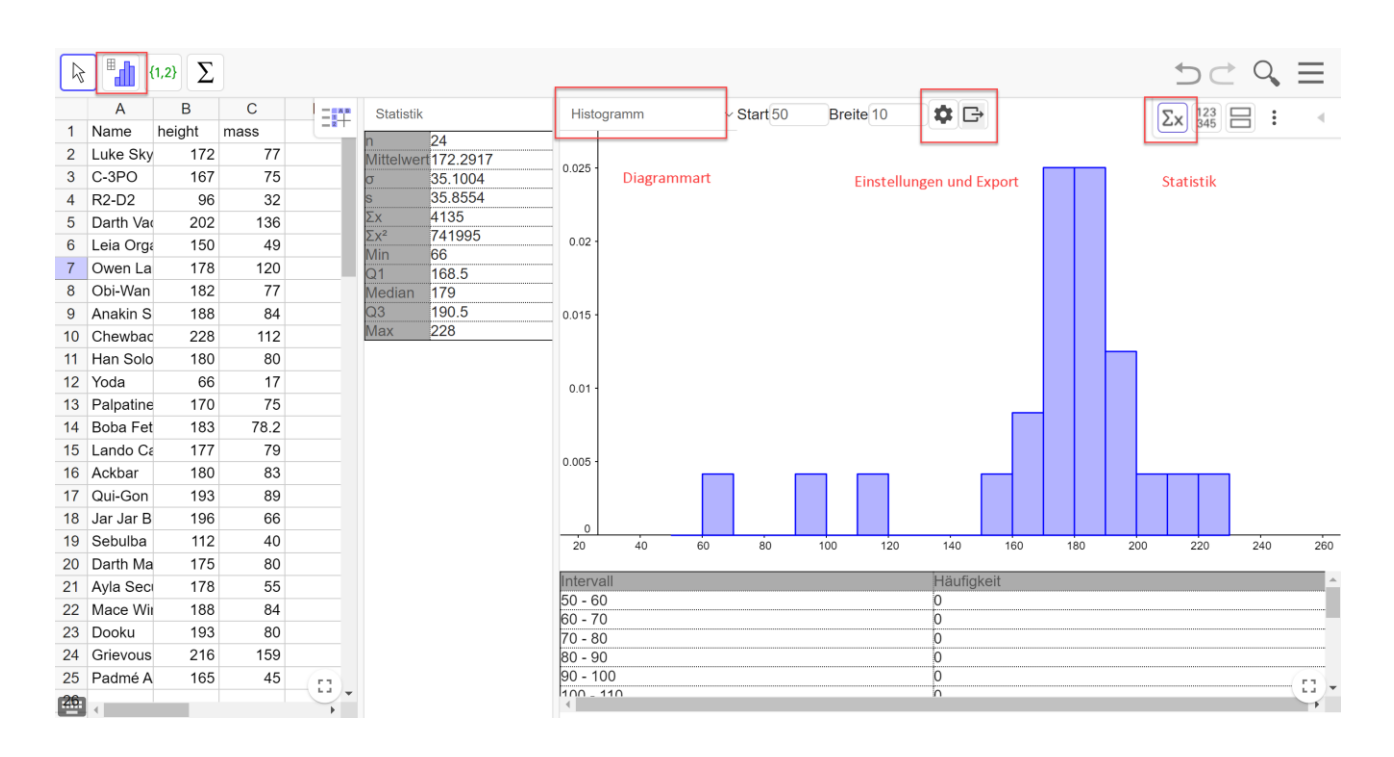